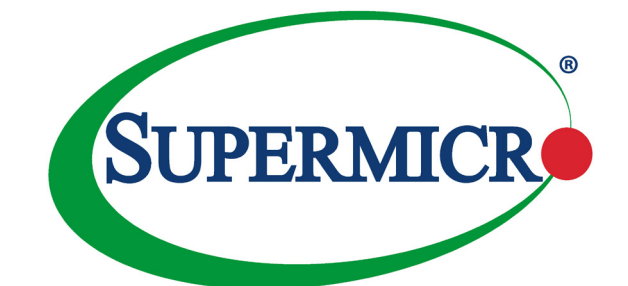

# AOC-MHIBF-m2Q2G

# AOC-MHIBF-m1Q2G

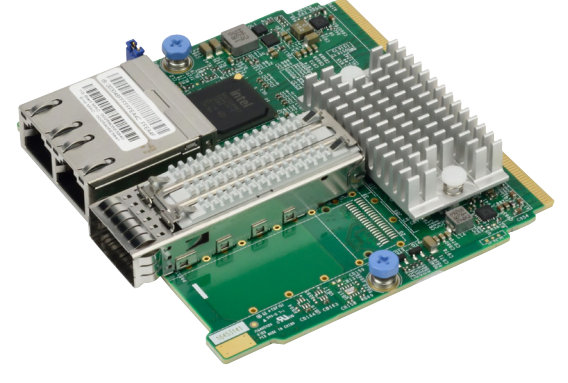

# User's Guide

Revision 1.0b

The information in this User's Guide has been carefully reviewed and is believed to be accurate. The vendor assumes no responsibility for any inaccuracies that may be contained in this document, and makes no commitment to update or to keep current the information in this user's guide, or to notify any person or organization of the updates. **Please Note: For the most up-to-date version of this user's guide, please see our Website at www.supermicro.com.**

Super Micro Computer, Inc. ("Supermicro") reserves the right to make changes to the product described in this user's guide at any time and without notice. This product, including software and documentation, is the property of Supermicro and/or its licensors, and is supplied only under a license. Any use or reproduction of this product is not allowed, except as expressly permitted by the terms of said license.

IN NO EVENT WILL SUPER MICRO COMPUTER, INC. BE LIABLE FOR DIRECT, INDIRECT, SPECIAL, INCIDENTAL, SPECULATIVE OR CONSEQUENTIAL DAMAGES ARISING FROM THE USE OR INABILITY TO USE THIS PRODUCT OR DOCUMENTATION, EVEN IF ADVISED OF THE POSSIBILITY OF SUCH DAMAGES. IN PARTICULAR, SUPER MICRO COMPUTER, INC. SHALL NOT HAVE LIABILITY FOR ANY HARDWARE, SOFTWARE, OR DATA STORED OR USED WITH THE PRODUCT, INCLUDING THE COSTS OF REPAIRING, REPLACING, INTEGRATING, INSTALLING OR RECOVERING SUCH HARDWARE, SOFTWARE, OR DATA.

Any disputes arising between the manufacturer and the customer shall be governed by the laws of Santa Clara County in the State of California, USA. The State of California, County of Santa Clara shall be the exclusive venue for the resolution of any such disputes. Supermicro's total liability for all claims will not exceed the price paid for the hardware product.

FCC Statement: This equipment has been tested and found to comply with the limits for a Class A digital device pursuant to Part 15 of the FCC Rules. These limits are designed to provide reasonable protection against harmful interference when the equipment is operated in a commercial environment. This equipment generates, uses, and can radiate radio frequency energy and, if not installed and used in accordance with the manufacturer's instruction manual, may cause harmful interference with radio communications. Operation of this equipment in a residential area is likely to cause harmful interference, in which case you will be required to correct the interference at your own expense.

California Best Management Practices Regulations for Perchlorate Materials: This Perchlorate warning applies only to products containing CR (Manganese Dioxide) Lithium coin cells. "Perchlorate Material-special handling may apply. See www.dtsc.ca.gov/hazardouswaste/perchlorate".

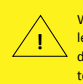

WARNING: This product can expose you to chemicals including lead, known to the State of California to cause cancer and birth defects or other reproductive harm. For more information, go to www.P65Warnings.ca.gov.

The products sold by Supermicro are not intended for and will not be used in life support systems, medical equipment, nuclear facilities or systems, aircraft, aircraft devices, aircraft/emergency communication devices or other critical systems whose failure to perform be reasonably expected to result in significant injury or loss of life or catastrophic property damage. Accordingly, Supermicro disclaims any and all liability, and should buyer use or sell such products for use in such ultrahazardous applications, it does so entirely at its own risk. Furthermore, buyer agrees to fully indemnify, defend and hold Supermicro harmless for and against any and all claims, demands, actions, litigation, and proceedings of any kind arising out of or related to such ultra-hazardous use or sale.

User's Guide Revision 1.0b

Release Date: May 16, 2019

Unless you request and receive written permission from Super Micro Computer, Inc., you may not copy any part of this document.

Information in this document is subject to change without notice. Other products and companies referred to herein are trademarks or registered trademarks of their respective companies or mark holders.

Copyright © 2019 by Super Micro Computer, Inc.

All rights reserved.

**Printed in the United States of America**

# **Preface**

# <span id="page-2-0"></span>**About this User's Guide**

This user's guide is written for system integrators, PC technicians, and knowledgeable PC users. It provides information for the installation and use of the AOC-MHIBF-m2Q2G and AOC-MHIBF-m1Q2G add-on cards.

# **About this Add-on Card**

The AOC-MHIBF-m2Q2G and AOC-MHIBF-m1Q2G are the most powerful Infini-Band controllers in the market. In the small form factor SIOM, available as part of an integrated solution with Supermicro servers, they provide both InfiniBand FDR 56Gbps and 40Gbps Ethernet as well as remote server management through a dedicated Gigabit LAN controller. Based on Mellanox® ConnectX-3 Pro and Intel® i350 controllers, they provide unparalleled performance and flexible interconnect solutions for Supermicro servers in data centers and enterprise environments.

# **An Important Note to the User**

All images and layouts shown in this user's guide are based upon the latest PCB revision available at the time of publishing. The card you have received may or may not look exactly the same as the graphics shown in this user's guide.

# **Returning Merchandise for Service**

A receipt or copy of your invoice marked with the date of purchase is required before any warranty service will be rendered. You can obtain service by calling your vendor for a Returned Merchandise Authorization (RMA) number. When returning the add-on card to the manufacturer, the RMA number should be prominently displayed on the outside of the shipping carton, and the shipping package is mailed prepaid or hand-carried. Shipping and handling charges will be applied for all orders that must be mailed when service is complete. For faster service, You can also request a RMA authorization online (http://www.supermicro.com).

This warranty only covers normal consumer use and does not cover damages incurred in shipping or from failure due to the alternation, misuse, abuse or improper maintenance of products.

During the warranty period, contact your distributor first for any product problems.

# **Conventions Used in the User's Guide**

Pay special attention to the following symbols for proper system installation and to prevent damage to the system or injury to yourself:

**Note:** Additional information given to provide information for correct system setup.

# **Naming Convention**

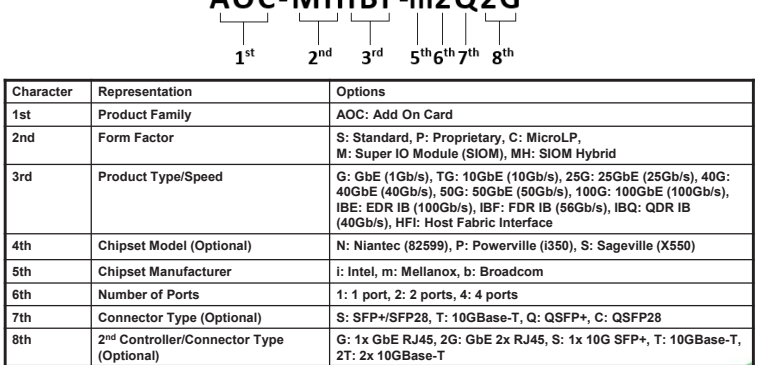

 $AOC_MHIRE_m2O2G$ 

# **SMC Networking Add-on Cards**

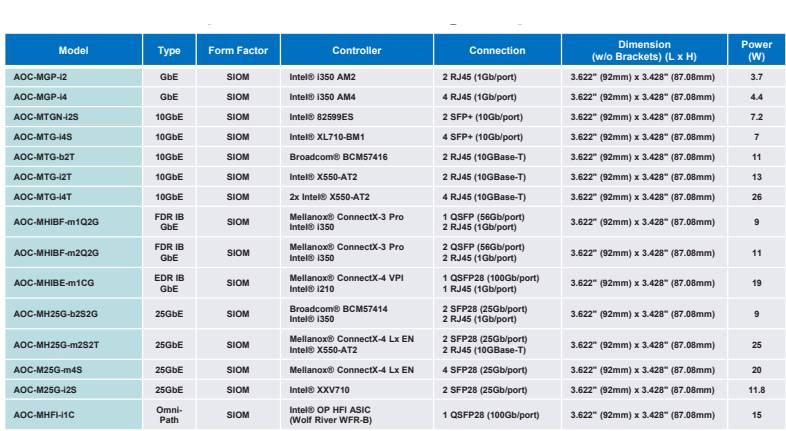

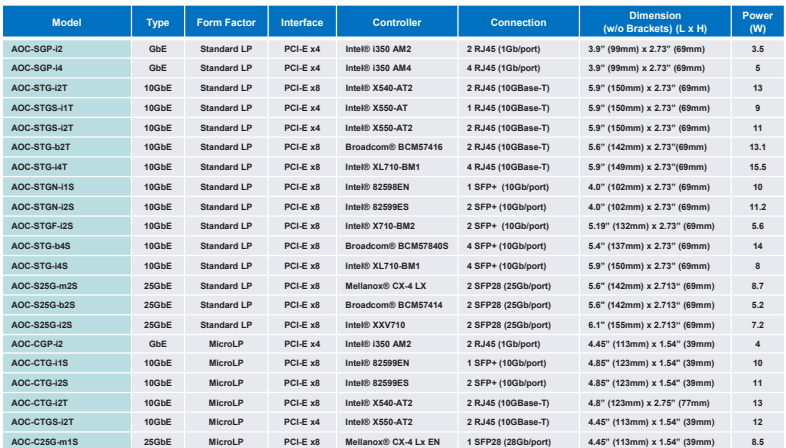

# **Contacting Supermicro**

#### **Headquarters**

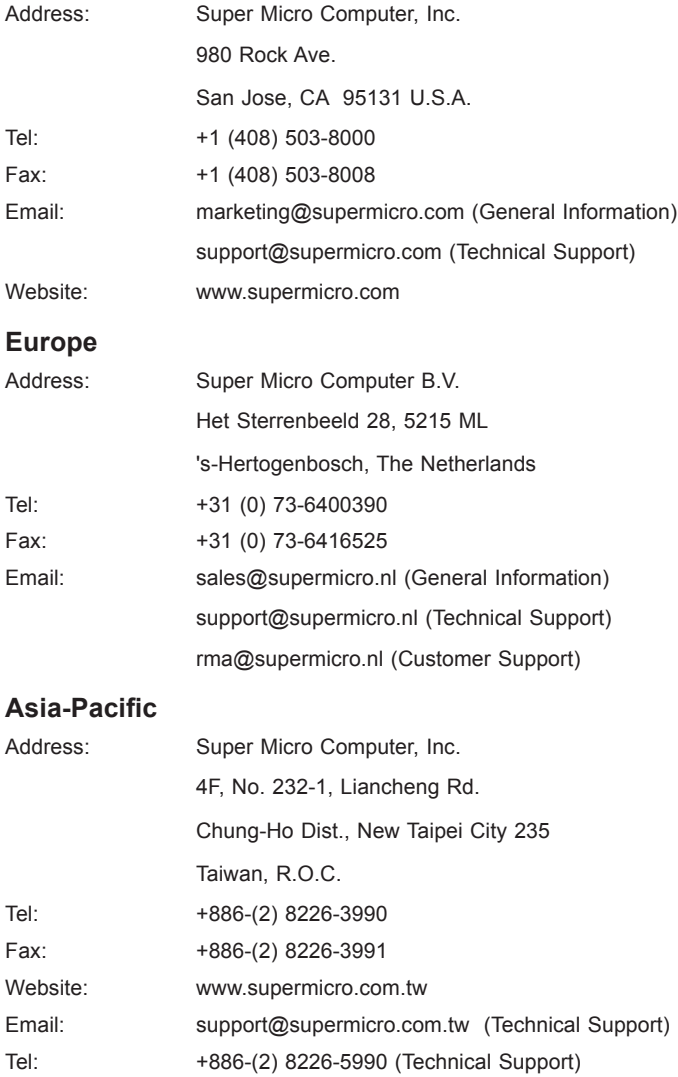

# **Table of Contents**

#### *[Preface](#page-2-0)*

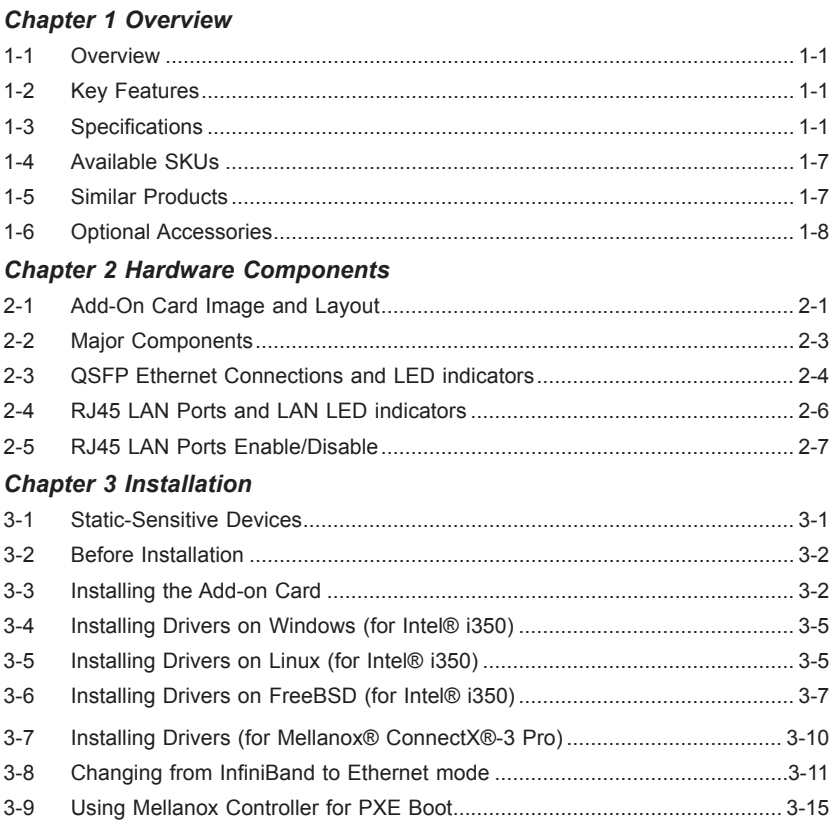

# **Chapter 1**

# **Overview**

#### <span id="page-7-0"></span>**1-1 Overview**

Congratulations on purchasing your add-on card from an acknowledged leader in the industry. Supermicro products are designed with the utmost attention to detail to provide you with the highest standards in quality and performance. For product support and updates, please refer to our website at http://www.supermicro.com/ products/nfo/networking.cfm#adapter.

# **1-2 Key Features**

The key features of this add-on card include the following:

- Super I/O Module (SIOM) form factor
- Mellanox® ConnectX-3 Pro InfiniBand FDR controller
- Dual and single QSFP connector models
- Up to 56Gbps InfiniBand or 40Gbps Ethernet
- Virtual Protocol Interconnect (VPI)
- VXLAN and NVGRE
- Intel® i350 GbE controller
- Dual RJ45 connectors
- NC-SI for remote management
- Asset Management features with thermal sensor
- RoHS compliant 6/6

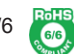

# **1-3 Specifications**

#### **General**

• Super I/O Module (SIOM) form factor

- Mellanox® ConnectX-3 Pro FDR controller
- Intel® i350 GbE controller
- Dual QSFP ports and dual RJ45 ports (AOC-MHIBF-m2Q2G)
- Single QSFP port and dual RJ45 ports (AOC-MHIBF-m1Q2G)

#### **Cables Support**

- InfiniBand FDR: QSFP 56Gbps copper cables
- GbE: RJ45 category 5/5e up to 100m

#### **Power Consumption**

- AOC-MHIBF-m2Q2G: Maximum 11W
- AOC-MHIBF-m1Q2G: Maximum 9W

#### **Operating Condition**

- Operating temperature: 0°C to 55°C (32°F to 131°F)
- Storage temperature: -40°C to 70°C (-40°F to 158°F)
- Storage humidity: 90% non-condensing relative humidity at 35°C

#### **Physical Dimensions**

• Card PCB dimensions: 92mm (3.62in) x 87.1mm (3.43in) (WxD)

#### **Supported Platforms**

- Supermicro® motherboards with Super I/O Module (SIOM) slot
- Supermicro® server systems with Super I/O Module slot (see SIOM Compatibility Matrix online at *http://www.supermicro.com/support/resources/AOC/ AOC\_Compatibility\_SIOM.cfm*)
	- **Note:** This product is sold only as part of an integrated solution with Supermicro server systems.

## **InfiniBand FDR QSFP Specifications**

#### **Connectivity**

- Interoperable with InfiniBand or 40GbE switches
- Passive copper cable with ESD protection

### **InfiniBand**

- IBTA specification 1.2.1 compliant
- Hardware-based congestion control
- 256 to 4K byte MTU, 2GB messages

#### **Enhanced InfiniBand**

- Hardware-based reliable transport
- Collective operations offloads
- Hardware-based reliable multicast
- Extended reliable connected transport
- Enhanced atomic operations

#### **Ethernet**

- IEEE 802.3ba 40 Gigabit Ethernet
- IEEE Std 802.3ad Link Aggregation
- IEEE Std 802.3az Energy Efficient Ethernet
- IEEE Std 802.1Q, 802.1P VLAN tags and priority
- IEEE P802.1bb D1.0 priority-based flow control
- IEEE 1588
- Jumbo frame support (9600B)

#### **Hardware-based I/O Virtualization**

- Single root IOV
- Address translation and protection
- Dedicated adapter resources
- Multiple queues per virtual machine
- Enhanced QoS for vNICs
- VMware NetQueue support

#### **Overlay Networks**

• VXLAN and NVGRE

#### **Additional CPU Offloads**

- RDMA over converged Ethernet (RoCE)
- TCP/UDP/IP stateless offload
- Intelligent interrupt coalescence

#### **FlexBoot™ Technoloty**

- Remote boot over InfiniBand
- Remote boot over Ethernet
- Remote boot over iSCSI

#### **Protocol Support**

- Open MPI, OSU MVAPICH, Intel® MPI, MS
- MPI, Platform MPI
- TCP/UDP, EoIB, IPoIB, RDS
- SRP, iSER, NFS RDMA

• uDAPL

#### **Operating System Support**

- Citrix XenServer 6.1
- RHEL/CentOS 5.X and 6.X, Novell SLES10 SP4; SLES11 SP1, SLES11 SP2, OEL, Fedora 14, 15, 17, Ubuntu 12.04
- Windows Server 2008/2012/2012 R2
- FreeBSD
- OpenFabrics Enterprise Distribution (OFED)
- OpenFabrics Windows Distribution (WinOF)
- VMware FSXi 4 x and 5 x

#### **GbE RJ45 Specifications**

#### **Ethernet and Virtualization Features**

- PC-SIG SR-IOV support
- Jumbo frames support

#### **Performance and Efficiency Features**

- Energy Efficient Ethernet (EEE)
- TCP/UDP, IPv4, and IPv6 checksum offloads to improve CPU usage
- Low latency interrupts

#### **Management Features**

- Asset Management support on Supermicro® platforms
- Preboot eXecution Environment (PXE) support
- iSCSI remote boot support
- NC-SI for remote management via Intel® i350 GbE RJ45 connector

### **Operating System Support**

- Windows Server 2012 R2, 2012, 2008 R2 (x64 Edition)
- Windows 8.1, 8, 7 (x64 Edition)
- RedHat Linux
- SUSE Linux
- FreeBSD
- UEFI
- VMware

٠

# <span id="page-13-0"></span>**1-4 Available SKUs**

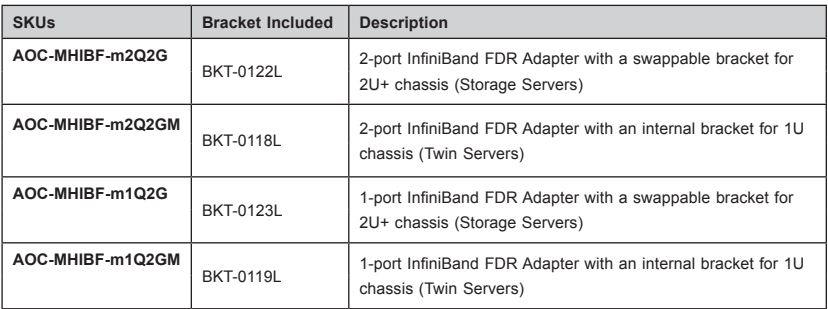

# **1-5 Similar Products**

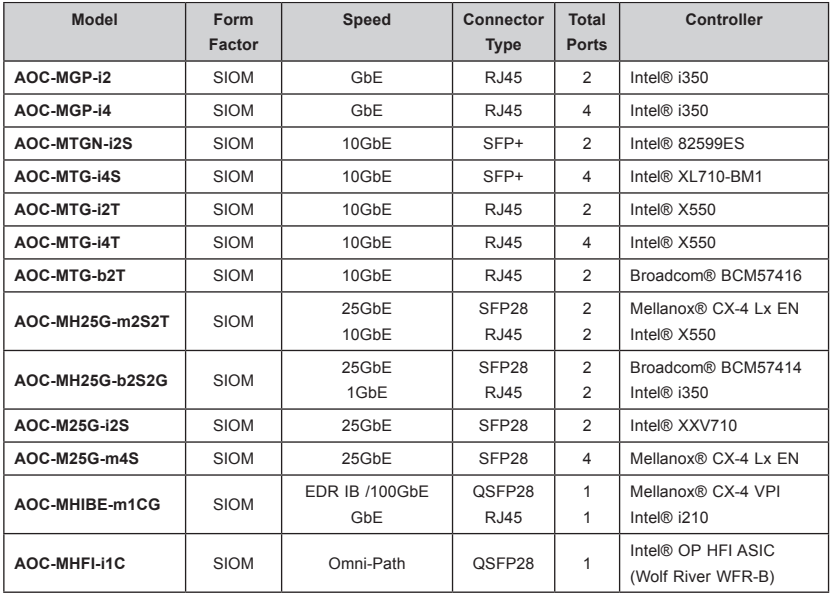

# <span id="page-14-0"></span>**1-6 Optional Accessories**

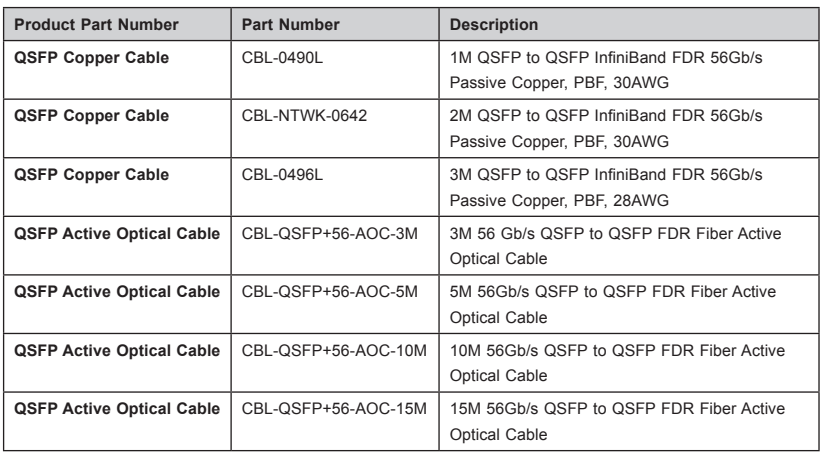

۹

# **Chapter 2**

# **Hardware Components**

# <span id="page-15-0"></span>**2-1 Add-On Card Image and Layout**

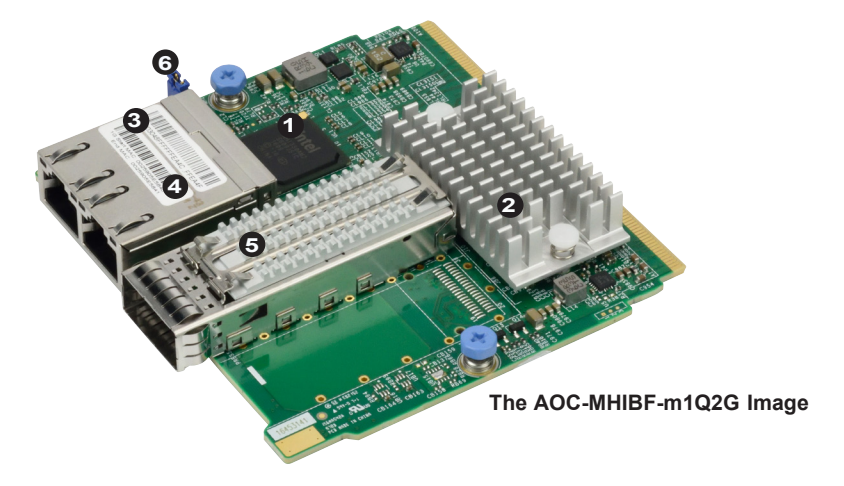

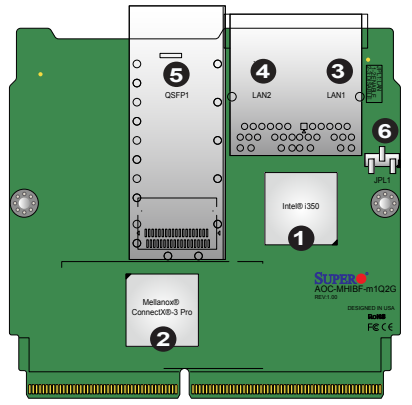

**The AOC-MHIBF-m1Q2G Layout (Top View)**

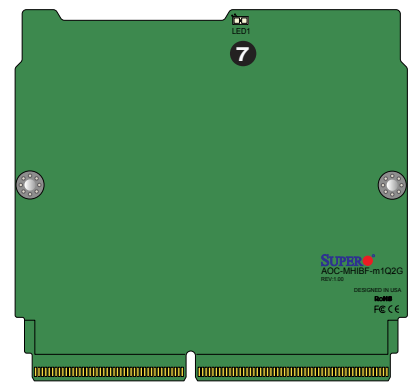

**The AOC-MHIBF-m1Q2G Layout (Bottom View)**

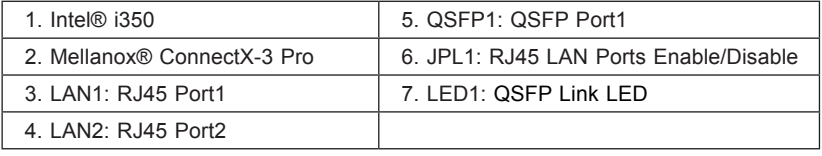

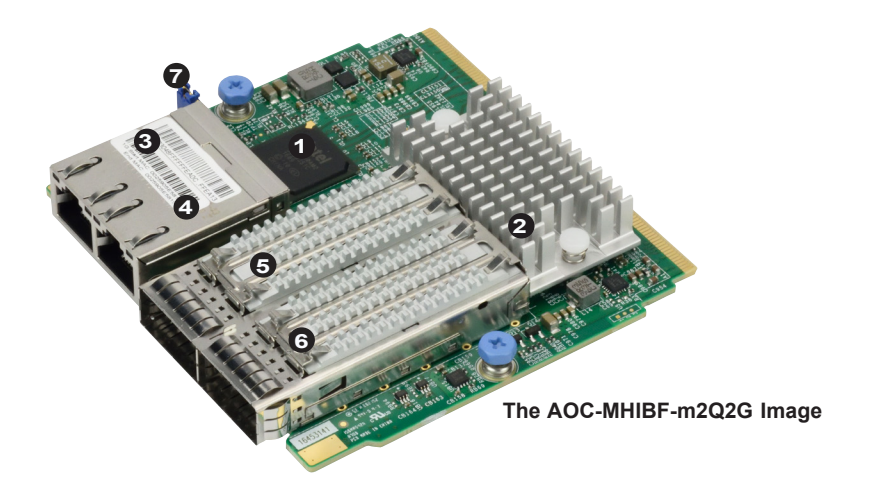

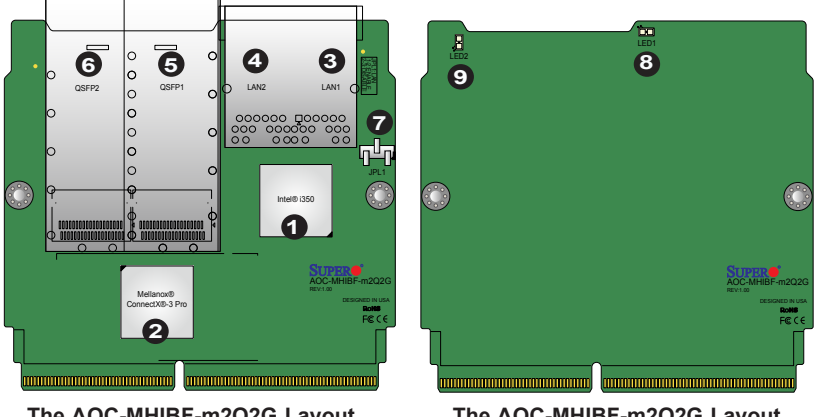

**The AOC-MHIBF-m2Q2G Layout (Top View)**

**The AOC-MHIBF-m2Q2G Layout (Bottom View)**

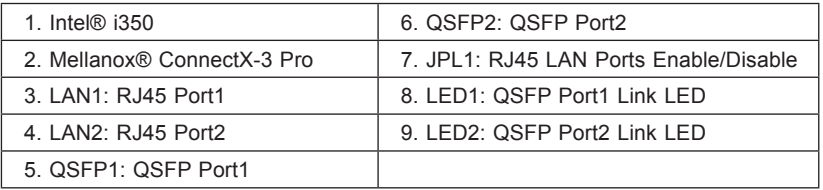

# <span id="page-17-0"></span>**2-2 Major Components**

The following major components are installed on the AOC-MHIBF-m1Q2G:

- 1. Intel® i350
- 2. Mellanox® ConnectX-3 Pro
- 3. Dual RJ45 LAN ports
- 4. Single QSFP (Small Form Factor Pluggable) port
- 5. JPL1: RJ45 LAN ports Enable/Disable
- 6. LED1: QSFP Link LED

The following major components are installed on the AOC-MHIBF-m2Q2G:

- 1. Intel® i350
- 2. Mellanox® ConnectX-3 Pro
- 3. Dual RJ45 LAN ports
- 4. Dual QSFP (Small Form Factor Pluggable) ports
- 5. JPL1: RJ45 LAN ports Enable/Disable
- 6. LED1/LED2: QSFP Link LEDs

# <span id="page-18-0"></span>**2-3 QSFP Ethernet Connections and LED indicators**

#### **QSFP Ports**

A single QSFP port is located on the AOC-MHIBF-m1Q2G. Two QSFP ports are located on the AOC-MHIBF-m2Q2G. Connect a QSFP cable to the port to provide Infiniband (56Gb/s) and Ethernet (40Gbp/s) communication. See the layout below for the locations.

**Note**: Please refer to "Optional Accessories" on page 1-8 for recommended cables.

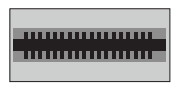

**QSFP Port**

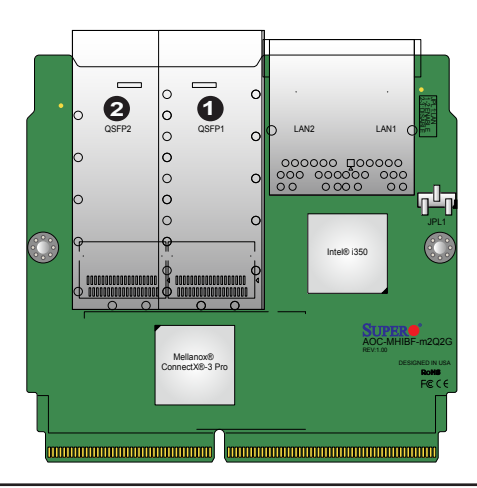

1. QSFP Connector 2. QSFP Connector (for AOC-MHIBF-m2Q2G only)

#### **QSFP PCB LEDs**

On the back of the AOC-MHIBF-m2Q2G/m1Q2G, two LEDs are on the AOC-MHIBFm2Q2G, and one LED is on the AOC-MHIBF-m1Q2G. A solid green LED indicates the link-up connection. Refer to the layout below for the locations.

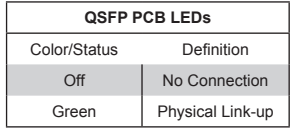

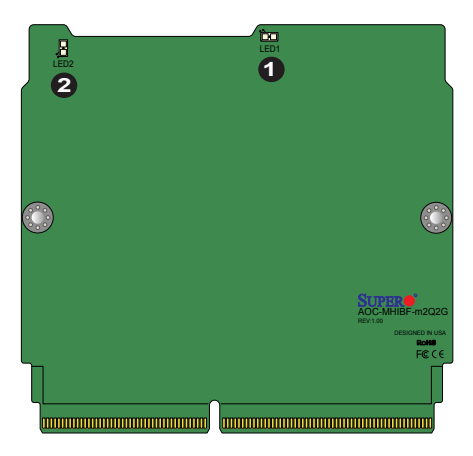

**The AOC-MHIBF-m2Q2G Layout (Bottom View)**

1. LED1: QSFP Link LED 2. LED2: QSFP Link LED (for AOC-MHIBF-m2Q2G only)

# <span id="page-20-0"></span>**2-4 RJ45 LAN Ports and LAN LED indicators**

#### **RJ45 LAN Ports (LAN1/LAN2)**

There are two RJ45 LAN ports (LAN1/LAN2) on the AOC-MHIBF-m2Q2G/m1Q2G. These LAN ports support connection speeds of 1Gbps. Use a direct-attach RJ45 type LAN cable. See the layout below for the locations.

#### **RJ45 LAN Port LED Indicators**

Each LAN port has two LEDs to indicate speeds and data activities. Refer to the tables below for LED color and definition.

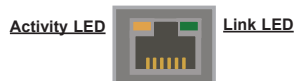

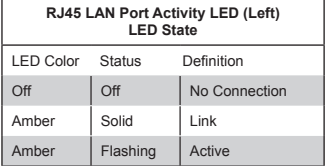

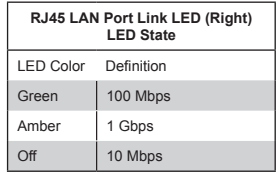

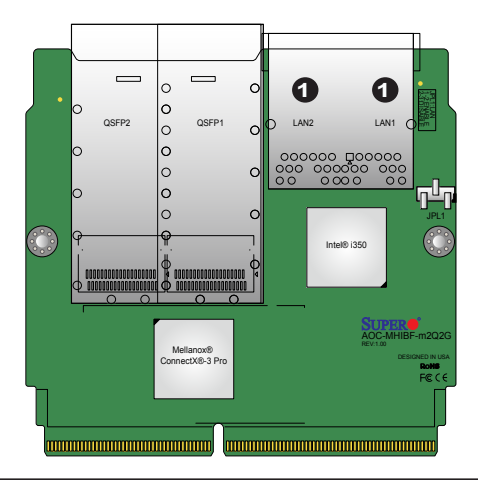

#### 1. RJ45 LAN Ports

# <span id="page-21-0"></span>**2-5 RJ45 LAN Ports Enable/Disable**

Use Jumper JPL1 to enable or disable LAN1 and LAN2. See the table and layout below for jumper settings and locations. The default setting is **Enabled**.

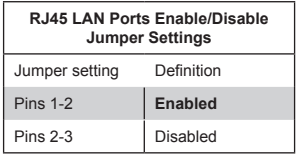

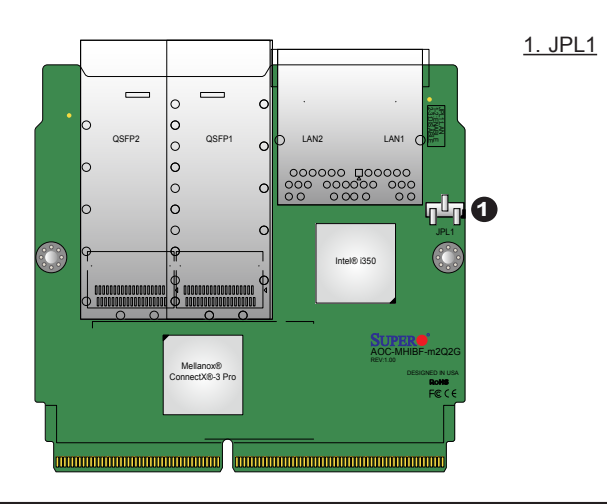

# **Chapter 3**

# **Installation**

# <span id="page-22-0"></span>**3-1 Static-Sensitive Devices**

Electrostatic Discharge (ESD) can damage electronic components. To avoid damaging your add-on card, it is important to handle it very carefully. The following measures are generally sufficient to protect your equipment from ESD.

#### **Precautions**

- Use a grounded wrist strap designed to prevent static discharge.
- Touch a grounded metal object before removing the add-on card from the antistatic bag.
- Handle the add-on card by its edges only; do not touch its components.
- Put the add-on card back into the antistatic bags when not in use.
- For grounding purposes, make sure that your system chassis provides excellent conductivity between the power supply, the case, the mounting fasteners and the add-on card.

#### **Unpacking**

The add-on card is shipped in antistatic packaging to avoid static damage. When unpacking your component or system, make sure you are static protected.

**Note:** To avoid damaging your components and to ensure proper installation, always connect the power cord last, and always unplug it before adding, removing, or changing any hardware components.

## <span id="page-23-0"></span>**3-2 Before Installation**

Before you install the add-on card, follow the instructions below.

- 1. Power down the system.
- 2. Unplug the power cord.
- 3. Use industry-standard anti-static equipment such as gloves or a wrist strap and follow the precautions on page 3-1 to avoid damage caused by ESD.
- 4. Familiarize yourself with the server, motherboard, and/or chassis documentation.
- 5. Confirm that your operating system includes the latest updates and hotfixes.

# **3-3 Installing the Add-on Card**

Follow the steps below to install the add-on card into your system.

- 1. Remove the server cover and, if any, set aside any screws for later use.
- 2. Remove the add-on card slot cover. If the slot cover has a screw, place it aside for later use.
- 3. Position the add-on card in front of the SIOM slot and gently push in both sides of the card until it slides into the slot.

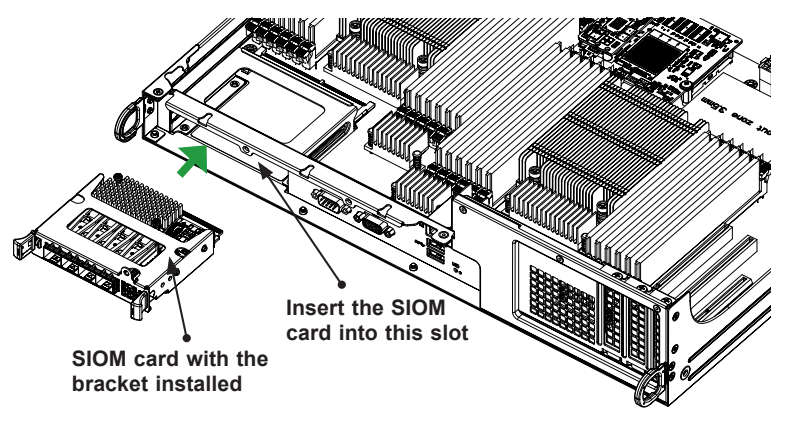

**Note**: This add-on card does not support hot plug. Please turn off the AC power and remove the power cord from the wall socket before you install or remove the add-on card.

- 4. Secure the add-on card to the chassis. If required, use the screws that you previously removed.
- 5. Attach any necessary external cables to the add-on card.
- 6. Replace the system cover.
- 7. Plug in the power cord and power up the system.

Follow this step to install the add-on card if your system does not support a swappable bracket. Insert the SIOM card in the motherboard and then install the motherboard in the chassis. An internal bracket comes with the SIOM card 1U chassis SKU. It needs to be installed onto the chassis.

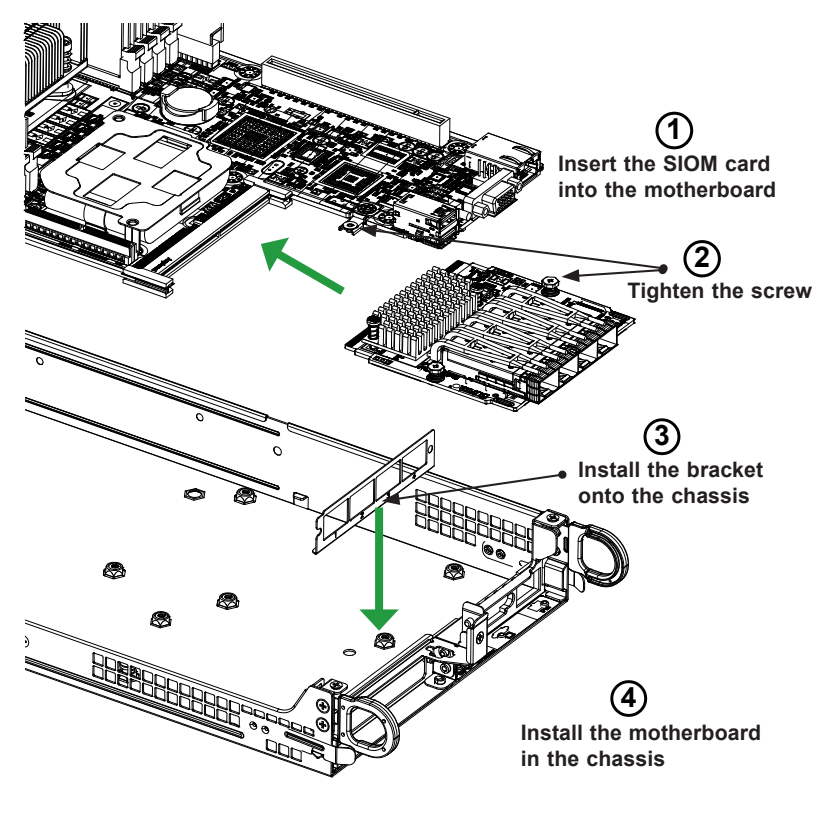

**Note**: Supermicro recommends that this SIOIM card be installed by a system integrator or by the manufacturer.

Follow the steps below to install the add-on card into your system that supports a swappable bracket. The add-on card must be installed in the swappable bracket before it can be installed in the your system

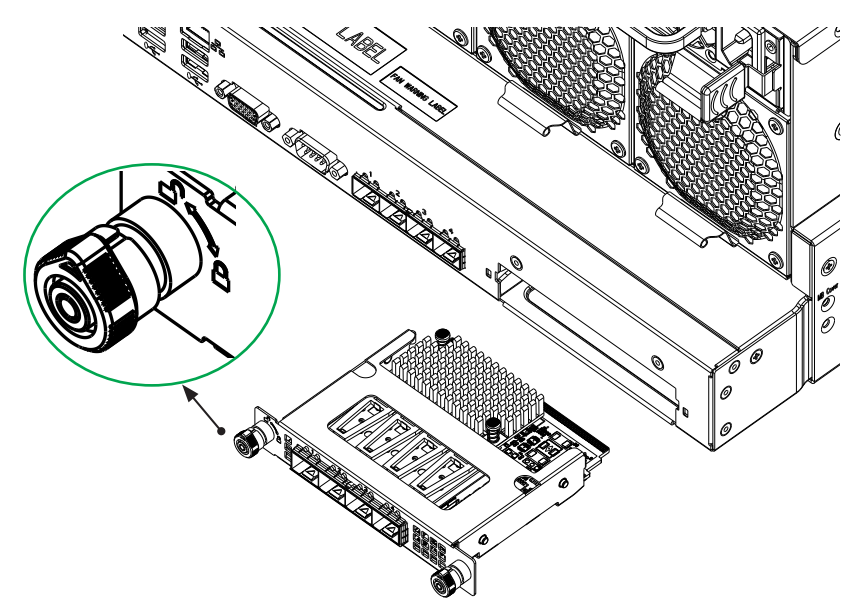

- 1. Install the add-on card into the swappable bracket.
- 2. Position the add-on card in front of the SIOM slot and gently push in both sides of the card until it slides into the slot.
- 3. Once the card is in the slot, push both knobs in and turn to the right to lock the card in the system. The left knob has the unlock/lock symbols next to it. To ensure that the add-on is locked, make sure that the knob position indicator is pointing to the lock symbol.

# <span id="page-26-0"></span>**3-4 Installing Drivers on Windows (for Intel® i350)**

Follow the steps below to install the drivers for Windows. Download the driver from the Supermicro CDR-NIC LAN driver CD, the Intel® support website that contains the latest driver, or go to the Supermicro site at [https://www.supermicro.com/wftp/](https://www.supermicro.com/wftp/Networking_Drivers/) [Networking\\_Drivers/](https://www.supermicro.com/wftp/Networking_Drivers/).

- 1. Run CDR-NIC.
- 2. When the SUPERMICRO window appears, click on the computer icon next to the product model.

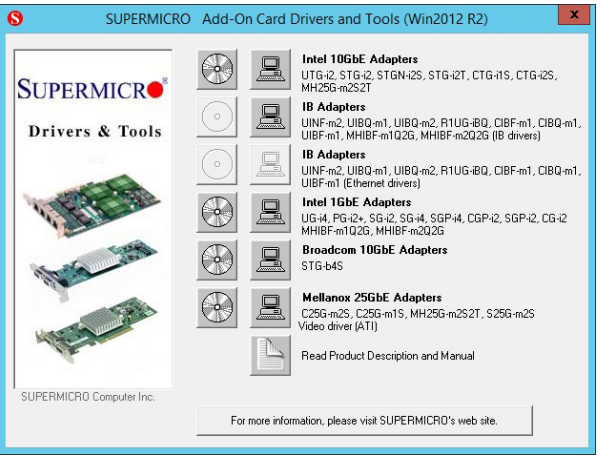

**Note**: If the *FOUND NEW HARDWARE WIZARD* screen displays on your system, click CANCEL.

- 3. Click on INSTALL DRIVERS AND SOFTWARE.
- 4. Follow the prompts to complete the installation.

# **3-5 Installing Drivers on Linux (for Intel® i350)**

Follow the steps below to install the drivers for Linux or refer to the Intel® support website for more driver installation information

#### **Build a Binary RPM Package**

1. Run 'rpmbuild -tb <filename.tar.gz>'

2. Replace <filename.tar.gz> with the specific filename of the driver.

**Note**: For the build to work properly, the current running kernel MUST match the version and configuration of the installed kernel sources. If you have just recompiled the kernel, reboot the system at this time.

Follow the instructions below to build the driver manually.

1. Move the base driver tar file to the directory of your choice. For example:

/home/username/ixgbe

or

/usr/local/src/ixgbe

2. Untar/unzip archive, where <x.x.x> is the version number for the driver tar file:

tar zxf ixgbe-x.x.x.tar.gz

3. Change to the driver src directory, where <x.x.x> is the version number for the driver tar:

cd ixgbe-x.x.x/src/

4. Compile the driver module:

make install

The binary will be installed as:

/lib/modules/[KERNEL\_VERSION]/kernel/drivers/net/ethernet/intel/ixgbe/ixgbe. [k]o

The install locations listed above are the default locations. They may not be correct for certain Linux distributions. For more information, see the ldistrib.txt file included in the driver tar.

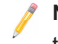

Note: IXGBE\_NO\_LRO is a compile time flag. The user can enable it at the compile time to remove support for LRO from the driver. The flag is used by adding CFLAGS\_EXTRA=-"DIXGBE\_NO\_LRO" to the make file when it's being compiled.

make CFLAGS\_EXTRA="-DIXGBE\_NO\_LRO" install

<span id="page-28-0"></span>5. Load the module:

For kernel 2.6.x, use the modprobe command:

modprobe ixgbe <parameter>=<value>

For 2.6 kernels, the *insmod* command can be used if the full path to the driver module is specified. For example:

```
insmod/lib/modules/[KERNEL_VERSION]/kernel/drivers/net/
ethernet/intel/ixgbe/ixgbe.ko
```
In addition, when using 2.6-based kernels, make sure that older ixgbe drivers are removed from the kernel before loading the new module. To do this, use:

rmmod ixgbe; modprobe ixgbe

**∕ Note**: For more driver installation information, please refer to the Intel® support website.

6. Assign an IP address to the interface by entering the following, where x is the interface number:

ifconfig ethx <IP address> netmask <netmask>

7. Verify that the interface works. Enter the following, where <IP\_address> is the IP address for another machine on the same subnet as the interface that is being tested:

ping <IP\_address>

# **3-6 Installing Drivers on FreeBSD (for Intel® i350)**

Follow the instructions below to install the drivers for FreeBSD kernel 4.8 or later or refer to the Intel® support website for more driver installation information. In the instructions below, x.x.x is the driver version as indicated in the name of the drive tar file.

**Note:** You must have kernel sources installed in order to compile the driver module.

- 1. Move the base driver tar file to the dirctory of your choice. For example, use /home/username/ixgb or /usr/local/src/ixgb.
- 2. Untar/unzip the archive:

tar xfz ixgb-x.x.x directory

3. To install man page:

```
cd ixgb-x.x.x
gzip -c ixgb.4 > /usr/share/man/man4/ixgb.4.gz
```
4. To load the driver onto a running system, perform the following steps:

```
cd ixgb-x.x.x
make 
or
cd ixgb-x.x.x/src
make load
```
5. To assign an IP address to the interface, enter the following:

ifconfig ixgb<interface num> <IP address>

6. Verify that the interface works. Enter the following, where <IP\_address> is the IP address for another machine on the same subnet as the interface that is being tested:

ping <IP\_address>

7. If you want the driver to load automatically when the system is booted:

```
cd ixgb-x.x.x/src
make load
cp if_ixgb.ko /modules
```
Edit /boot/loader.conf, and add the following line:

if\_ixgb\_load="YES"

```
or
```
compile the driver into the kernel (see item 8 below). Edit /etc/rc.conf, and create the appropriate ifconfig\_ixgb<interface\_num> entry:

ifconfig\_ixgb<interface\_num>="<ifconfig\_settings>"

Example of usage:

ifconfig\_ixgb0="inet 192.168.10.1 netmask 255.255.255.0"

8. If you want to compile the driver into the kernel, enter:

```
cd ixgb-x.x.x/src
mkdir /usr/src/sys/dev/ixgb
```

```
cp if_ixgb* /usr/src/sys/dev/ixgb
cp ixgb* /usr/src/sys/dev/ixgb 
cp Makefile.kernel /usr/src/sys/modules/ixgb/Makefile
```
Edit the /usr/src/sys/conf/files.i386 file, and add the following lines:

dev/ixgb/ixgb\_hw.c optional ixgb dev/ixgb/ixgb\_ee.c optional ixgb dev/ixgb/if\_ixgb.c optional ixgb

Remove the following lines from the /usr/src/sys/conf/files.i386 file, if they exist:

/dev/ixgb/if\_ixgb\_fx\_hw.c optional ixgb

/dev/ixgb/if\_ixgb\_phy.c optional ixgb

Edit the kernel configuration file (i.e., GENERIC or MYKERNEL) in /usr/src/sys/ i386/conf, and ensure the following line is present:

device ixgb

Compile and install the kernel. Reboot the system for the kernel updates to take affect.

# <span id="page-31-0"></span>**3-7 Installing Drivers (for Mellanox® ConnectX®-3 Pro)**

Use the procedures below to install drivers for Linux.

#### **Linux Drivers**

Use the following procedures to install drivers on the Linux operating system or refer to the Mellanox® support website for more driver installation information.

#### *Installing InfiniBand Drivers for the Linux Operating System*

- 1. Download the driver from the Supermicro CDR-NIC LAN driver CD, the Mellanox® support website that contains the latest driver, or go to the Supermicro site at [https://www.supermicro.com/wftp/Networking\\_Drivers/Mellanox/](https://www.supermicro.com/wftp/Networking_Drivers/Mellanox/). Go to the following directory: Mellanox > Linux.
- 2. Choose the desired *InfiniBand Linux* driver package file.
- 3. Install the driver by entering the following commands:

```
tar xzvf MLNX_OFED–<ver>.tgz
cd OFED–<ver>
./mlnoxfedinstall --wihout-fw-update
```
This installs the Linux drivers to your system. For more driver installation information, please refer to the Mellanox® support website.

#### **Windows Drivers**

Use the following procedures to install drivers on the Windows operating system or refer to the Mellanox® support website for more driver installation information.

#### *Installing InfiniBand Drivers for the Windows Operating System*

- 1. Download the driver from the Supermicro CDR-NIC LAN driver CD, the Mellanox® support website that contains the latest driver, or go to the Supermicro site at [https://www.supermicro.com/wftp/Networking\\_Drivers/Mellanox/](https://www.supermicro.com/wftp/Networking_Drivers/Mellanox/). Go to the following directory: Mellanox > Windows.
- 2. Choose the desired InfiniBand Windows driver package file.
- 3. Double-click to run and install the driver package file.

# <span id="page-32-0"></span>**3-8 Changing from InfiniBand to Ethernet mode**

AOC-MHIBF-m1Q2G and AOC-MHIBF-m2Q2G are by default set to InfiniBand mode. To change the setting to Ethernet mode, please follow the instructions below.

1. Double-check and make sure that the add-on card is detected. Run the Ispci command:

```
[root@localhost ~]# lspci | grep Mellanox 
17:00.0 Ethernet controller: Mellanox Technologies 
MT27520 Family [ConnectX-3 Pro]
```
2. If the setting remains unchanged, start MST:

[root@localhost ~]# mst start Starting MST (Mellanox Software Tools) driver set Loading MST PCI module - Success [warn] mst pciconf is already loaded, skipping Create devices Unloading MST PCI module (unused) - Success

3. To check whether the add-on card is set to Ethernet or InfiniBand mode and to verify if the LAN ports are active or not, run the following command:

```
Ibv_devinfo
[root@localhost ~]# ibv_devinfo
hca_id: mlx4_0
       transport: InfiniBand (0)
      fw ver: 2.42.5000
      node_quid: 0030:48ff:ffff:eb54
      sys image quid: 0030:48ff:ffff:eb57
      vendor id: 0x02c9
      vendor part id: 4103
      hw_ver: 0x0
       board_id: SM_1171000001000
      phys port cnt: 2
       Device ports:
              port: 1
                  state: PORT DOWN (1)
                  max mtu: 4096 (5)
                  active mtu: 4096 (5)
                   sm_lid: 0
                  port lid: 0
                  port lmc: 0x00
                   link_layer: InfiniBand
              port: 2
                  state: PORT DOWN (1)
                  max mtu: 4096 (5)
                  active mtu: 4096 (5)
                   sm_lid: 0
                  port lid: 0
                  port lmc: 0x00 link_layer: InfiniBand
[root@localhost ~]#_
```
4. Use the command #mlxfwmanager to extract the "vendor part id" parametar.

```
[root@localhost ~]# mlxfwmanager
Querying Mellanox devices firmware...
Device#1:
- - - - - - -
 Device Type: ConnectX3Pro
 Part Number: Super Micro AOC-MHIBF-m2Q2G
 Description: Hybrid SIOM 2-port IB FDR CX3-Pro 
 PSID: SM_1171000001000
 PCI Device Name: /dev/mst/mt4103 pci cr0
 Port1 GUID: 003048ffffffeb55
 Port2 GUID: 003048ffffffeb56
 Versions: Current Available
   FW 2.42.5000 N/A
   PXE 3.4.0752 N/A
  UEFI 14.11.0045 N/A
 Status: No matching image found
```
5. To change the add-on card to Ethernet mode (LINK\_TYPE=2), please enter command #mlxconfig -d<vendor part id> and then key in "y" to apply the new configuration. (The command below is using the device ID in step 4.)

```
[root@localhost ~]# mlxconfig -d /dev/mst/mt4103_pci_cr0 
set LINK_TYPE_P1=2
Device#1:
- - - - - - -
Device type: ConnectX3Pro
Device: /dev/mst/mt4103 pci cr0
Configurations: Next Boot New
       LINK TYPE P1 IB(1) ETH(2)
Apply new Configuration? (y/n) [n]:
```
**Note**: The command above will change Port1 to Ethernet mode. In changing Port2 to Ethernet mode, replace "LINK\_TYPE\_P1=2" with "LINK\_TYPE\_P2=2" at the end of the command line.

**Note:** To change the LAN ports from Ethernet to InfiniBand mode, the command line must specify "LINK\_TYPE\_P1=1" for Port1 and "LINK\_ TYPE\_P2=1" for Port2 at the end of the command line.

- 6. Reboot your computer and then the changes made will take effect.
- 7. Once the system is rebooted, you can use the following command to verify whether the LAN ports are changed to Ethernet mode or not:

```
[root@localhost ~]# ibv_devinfo
hca_id: mlx4_0
      transport: InfiniBand (0)
      fw ver: 2.42.5000
     node guid: 0030:48ff:ffff:eb54
      sys image quid: 0030:48ff:ffff:eb57
      vendor id: 0x02c9
      vendor part id: 4103
      hw_ver: 0x0
      board id: SM 1171000001000
      phys port cnt: 2
       Device ports:
             port: 1
                  state: PORT DOWN (1)
                  max mtu: 4096 (5)
                  active mtu: 1024 (3)
                   sm_lid: 0
                  port lid: 0
                  port lmc: 0x00 link_layer: Ethernet
             port: 2
                  state: PORT DOWN (1)
                  max mtu: 4096 (5)
                  active mtu: 4096 (5) sm_lid: 0
                  port lid: 0
                  port lmc: 0x00
                   link_layer: InfiniBand
```
# <span id="page-36-0"></span>**3-9 Using Mellanox Controller for PXE Boot**

To use PXE boot, the Mellanox (QSFP) ports need to be configured as either Ethernet or InfiniBand mode depending on the previous setup. Please follow the instructions below to use PXE boot.

1. After a QSFP cable is connected, boot up the system and keep pressing <CTRL+B> to boot into FlexBoot Menu:

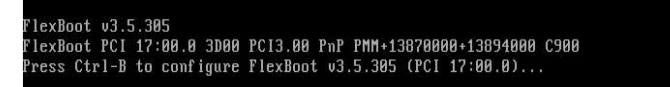

2. When the System setup page appears, select "net0: Port1". (If Port1 is the one you use to connect to PXE.)

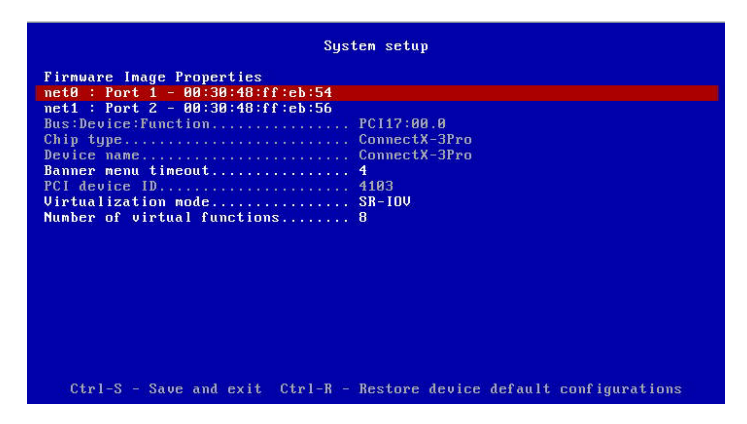

3. Click on "NIC Configuration" and then select "PXE" under "Legacy boot protocol".

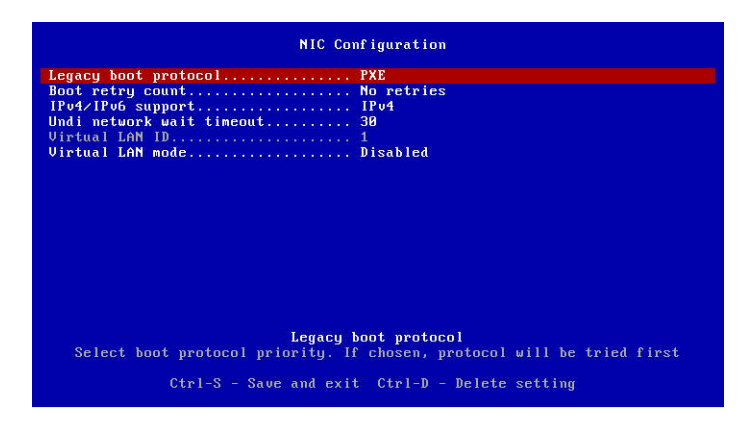

4. Go to BIOS. From the top of the tool bar, select "Boot" to enter the submenu. Select "Network Drive BBS Priorities" and then select "FlexBoot v#.#.###..." under Boot Option #1.

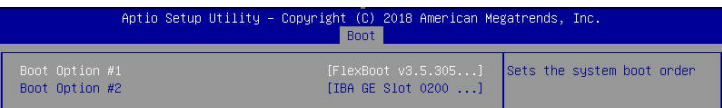

5. To boot from PXE automatically, make sure Boot Option #1 is "Network: Flex boot" as the image shown below.

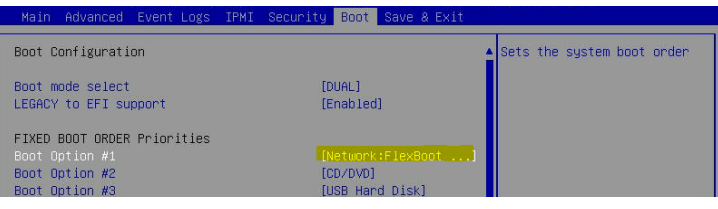